## **Поиск в JSTOR**

1. На главной странице сайта JSTOR мы видим поисковую строку – это **быстрый поиск**. В этом режиме поиск выполняется по всем статьям, Будьте внимательны: при выводе на экран результатов поиска по умолчанию мы видим только те статьи,

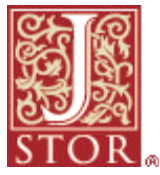

полные тексты которых доступны для нас **(***Only content I can access*)**,** однако мы можем выбрать для просмотра все результаты, независимо от того, доступны ли они для нас (*All content*). Так же мы можем выбрать для просмотра только статьи с изображениями (*Only results with images*) или все результаты (*All results*).

2. Далее есть возможность продолжить поиск в найденном. Для этого вводим ещё одно ключевое слово и устанавливаем флажок для поиска среди результатов (*search within these results*).

3. Для того, чтобы еще больше уточнить поиск, воспользуемся возможностями **расширенного поиска** (*Advanced Search*). Если мы находимся внутри списка результатов поиска – выберем «изменить поисковый запрос» (*Modify Search*) и оттуда перейдем к расширенному поиску.

6. Расширенный поиск предоставляет больше возможностей: мы можем заполнить одно или несколько полей для поиска (вводя фамилию автора, заглавие, реферат и т.д.), провести полнотекстовый поиск, можем комбинировать несколько поисковых терминов с условиями AND, OR или NOT (И, ИЛИ, НЕ) либо учитывать при поиске лишь близко расположенные слова. Также здесь отмечена возможность поиска статей, полные тексты которых доступны не на сайте JSTOR, а на других сайтах для ряда журналов, архив которых расположен на JSTOR (*Include links to external content*).

7. Если нам нужны лишь статьи, опубликованные в течение определенного периода или на определенном языке, это условие здесь также можно указать. Мы можем указать интересующую нас дисциплину или раскрыть список дисциплин, чтобы выбрать для поиска конкретные журналы.

9. Мы получили более точный список статей – теперь переходим к **работе с результатами**.

10. Обратите внимание: щелкнув на названии статьи, мы переходим к ее первой странице, где выделено ключевое слово поиска. Если вы будете сохранять или печатать эту страницу – она будет сохранена **как рисунок**. Функция «*Page Thumbnails*» (миниатюры страниц) выводит миниатюрные изображения страниц статьи и позволяет перейти к любой странице.

11. Для перехода к полному тексту документа нужно выбрать функцию **«View PDF»**. Также вы можете перейти к полному тексту из списка результатов, если нажмете кнопку **«PDF».** 

12. Далее система предлагает ознакомиться с Условиями использования JSTOR, подтвердить принятие этих условий (*Accept JSTOR's Terms and Conditions and proceed to PDF*) и файл PDF открывается в программе, которая установлена на компьютере для просмотра таких документов.

13. После титульной страницы с информацией JSTOR мы видим текст журнальной статьи. Чтобы найти в файле определенные слова, используйте функцию поиска в программе чтения PDF.

14. Чтобы напечатать или сохранить статью, используйте соответствующие кнопки в программе чтения PDF, а не в окне браузера.

Если вы знаете полную **точную ссылку** на статью, которая вам нужна – к ней можно перейти с помощью функции просмотра. Выберите «*Browse > by Title»* (Просмотр > по названию). Когда на экране появится список журналов в алфавитном порядке, щелкните по первой букве названия или воспользуйтесь прокруткой, чтобы перейти к названию нужного журнала. Выберите название журнала, чтобы перейти к странице информации о нем. На странице представлены общие сведения о журнале, а под ними можно выбрать нужный диапазон томов. Затем нужно выбрать нужный номер журнала и с помощью прокрутки найти статью в его оглавлении. Далее переходим к **работе с результатами** (см. пункты 9-14).